# 明石市道路システム(ここみて Report) 操作マニュアル

Version 1.4 改訂日 2022/05/26

以下の URL もしくは、QR コードにアクセスしてください。アクセスすると以下のようなポータル画面が表示 されます。(明石市ホームページの道路整備課のページにもアクセスできるリンクがあります。)

本システムをご利用いただくためには、以下の環境を推奨いたします。

・スマートフォン iOS 14.0 以上、 Android OS 10.0 以上

上記 OS 以外の、タブレット、パソコン及び携帯電話(スマートフォン)では、ブラウザにより、カメラが起 動しない場合があります。その場合は、事前にカメラで撮影し、写真を選択して投稿していただくようお願いい たします。

https://gosei-report.com/CityAkashi/View/UserMobile/PortalPage.aspx

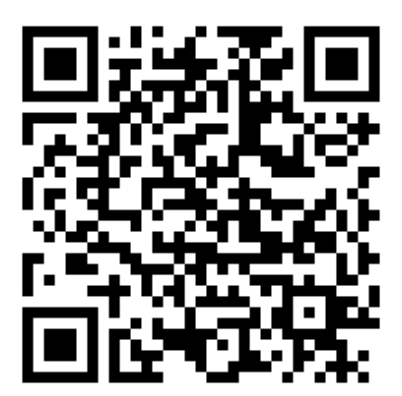

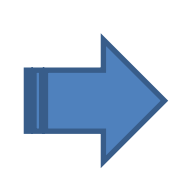

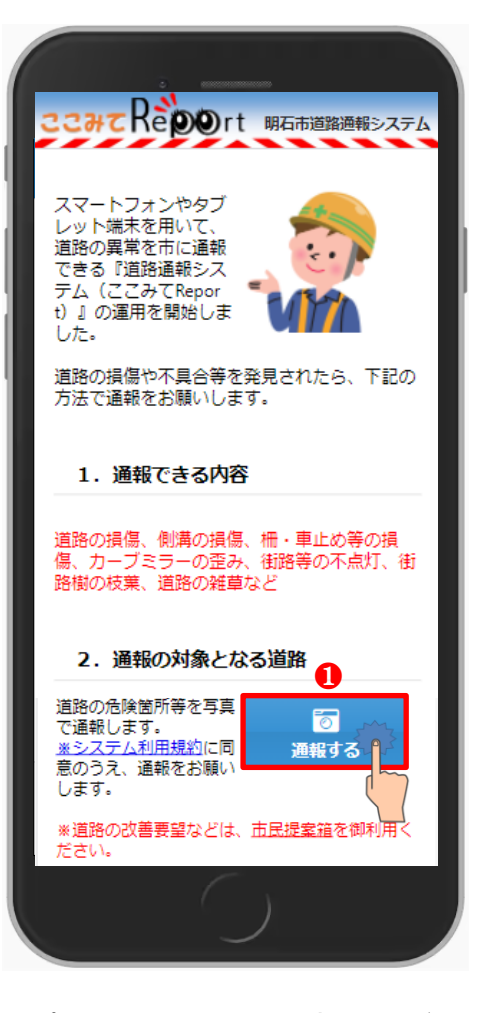

ポータル画面から、[通報する]ボタン をタップしてください。❶

## 通報箇所の特定

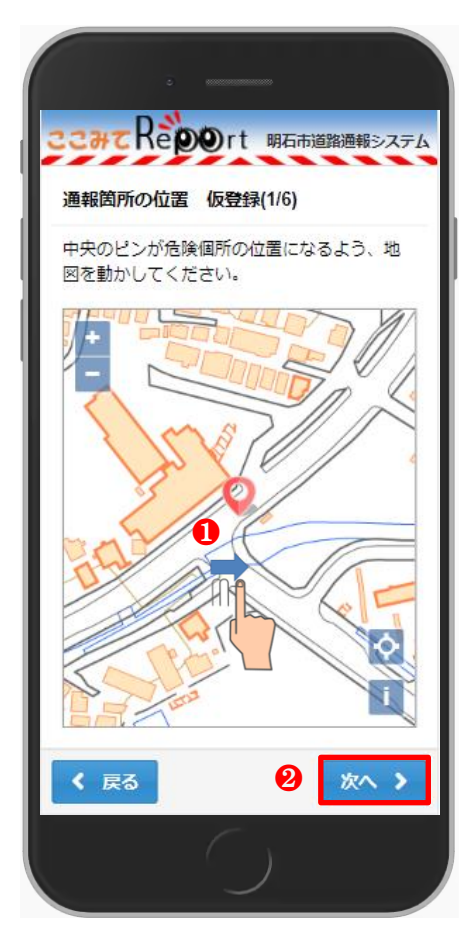

現在位置が地図上のピンで表示されます。

ピンの中央が通報箇所の位置になるよう、地 図を移動させてください。1

通報箇所が特定できれば、**[**次へ**]**ボタンをタ ップしてください。❷

### **三ノ地図の拡大縮小**

より詳細な地図が見たいときや、より広域な地図が見たいときには、ピンチイ ン・ピンチアウトで地図を縮小・拡大します。

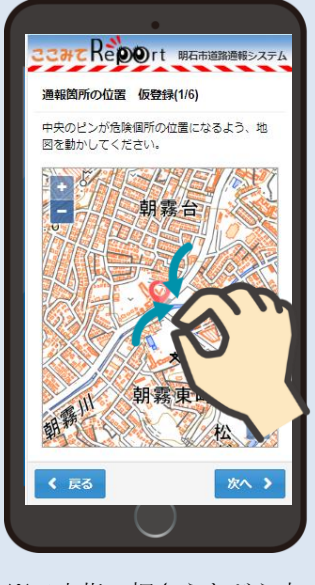

※二本指で押さえながら内へ 縮めるピンチイン

■縮小したい場合 **■ 電話** ■拡大したい場合 **CHCREPOrt BARBERS** 通報箇所の位置 仮登録(1/6) 中央のピンが危険個所の位置になるよう、地 図を動かしてください。 く戻る 次へう ※二本指で押さえながら外へ 広げるピンチアウト

## 通報箇所の撮影

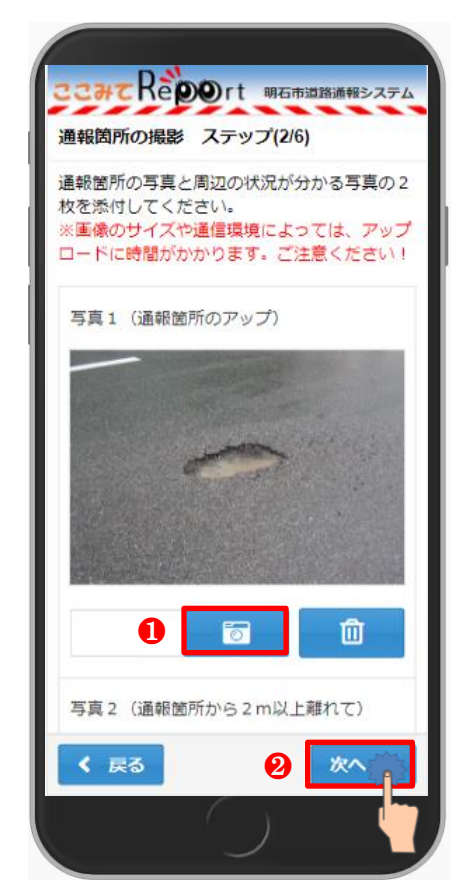

通報箇所の状況を入力

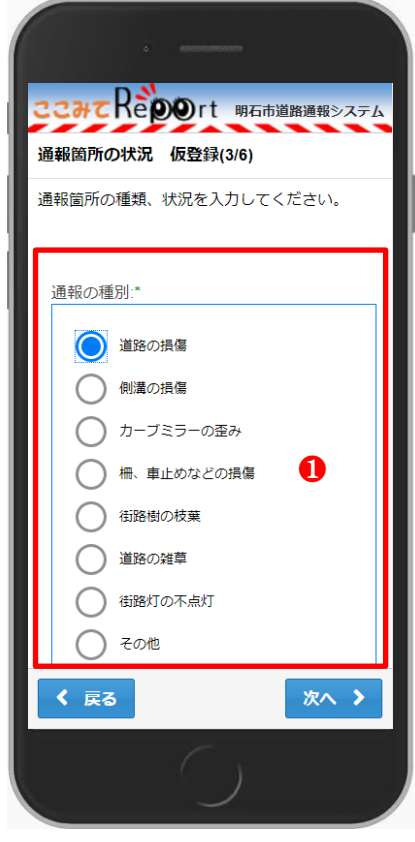

危険箇所が分かるように、通報箇所の写真 (近景)と周辺の状況が分かる写真(遠景) を撮影してください。❶

写真が2枚撮影できれば、**[**次へ**]**ボタンをタ ップしてください。 2

通報箇所の種類を選択してください。●

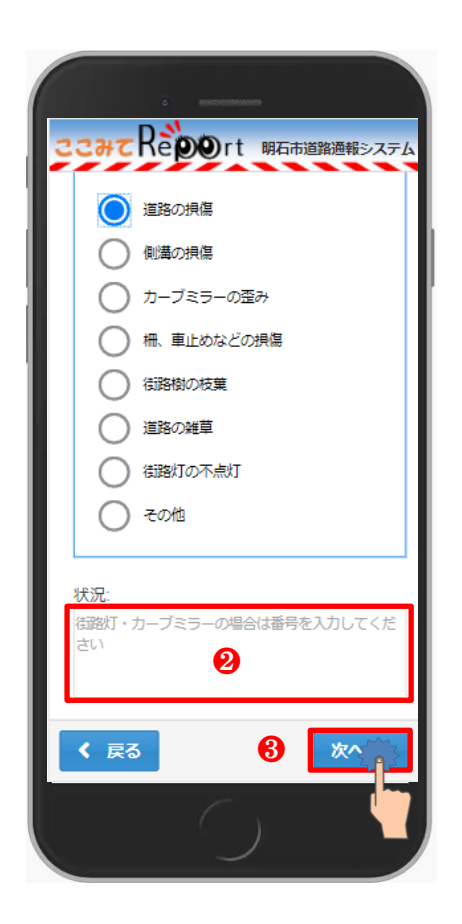

その他の場合は具体的な内容、街路灯・カー ブミラーの場合は番号を入力してください ❷

入力が完了すれば、**[**次へ**]**ボタンをタップし てください。❸

通報者様の情報を入力

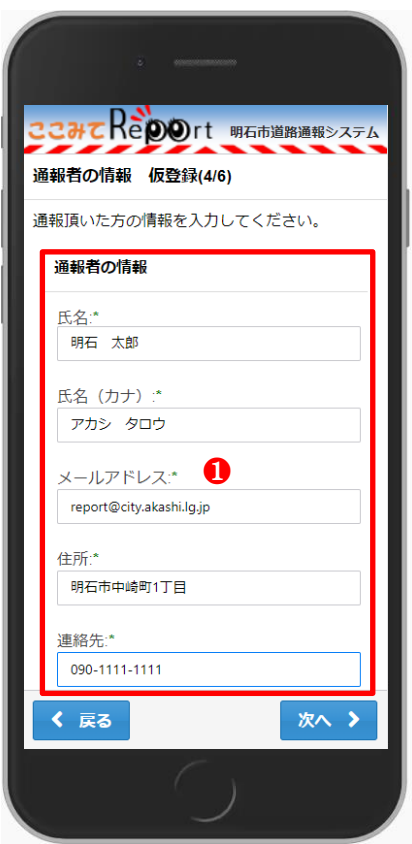

ご通報いただく通報者様の情報を入力して ください。❶

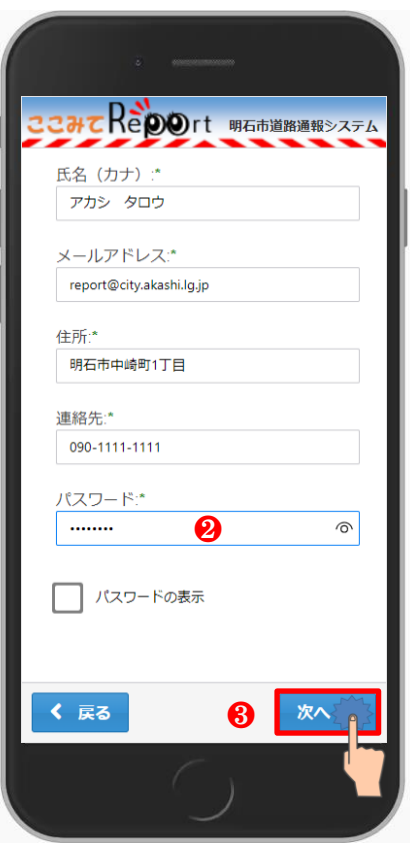

※パスワードは本登録時に必要になります ので、忘れないようにしてください。2

入力が完了すれば、**[**次へ**]**ボタンをタップし てください。❸

(5) 内容の確認

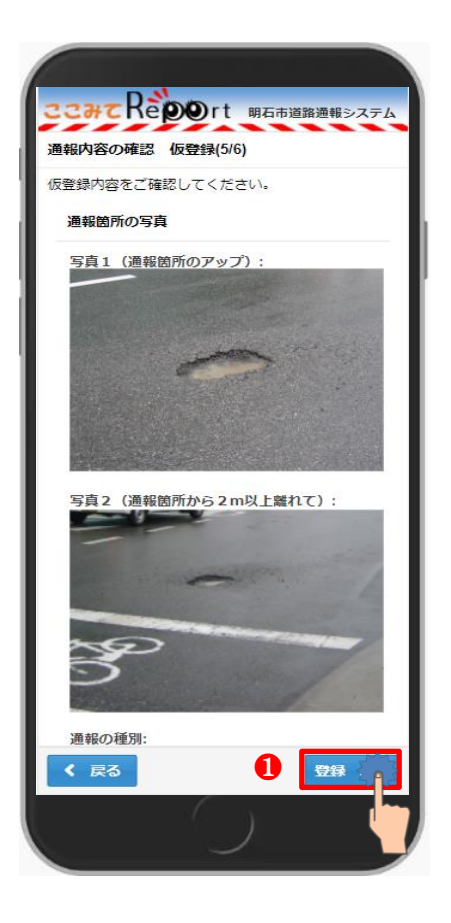

投稿内容及び利用者様の情報を確認します。 内容に不備があれば、[戻る]ボタンで再度入 力してください。

内容が確認できれば、**[**登録**]**ボタンをタップ してください。❶

### 通報内容の仮登録

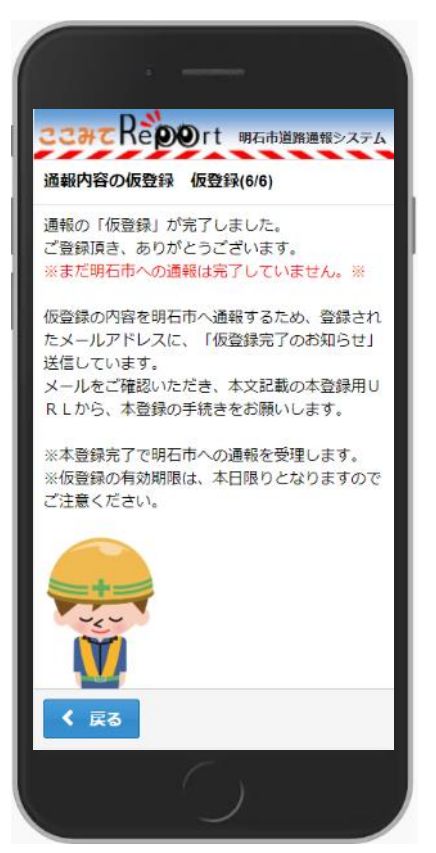

登録されたメールアドレスに、メールが 送信されます。

パスワードの入力

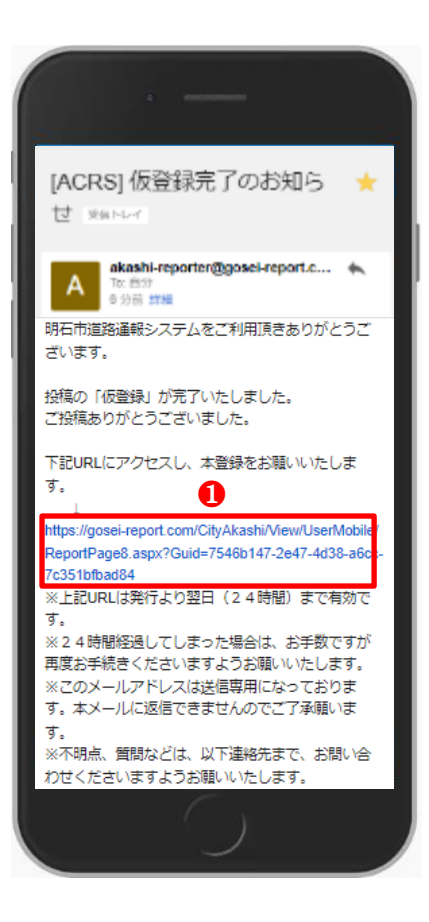

メールを確認し、受信したメールの URL をクリックします。❶

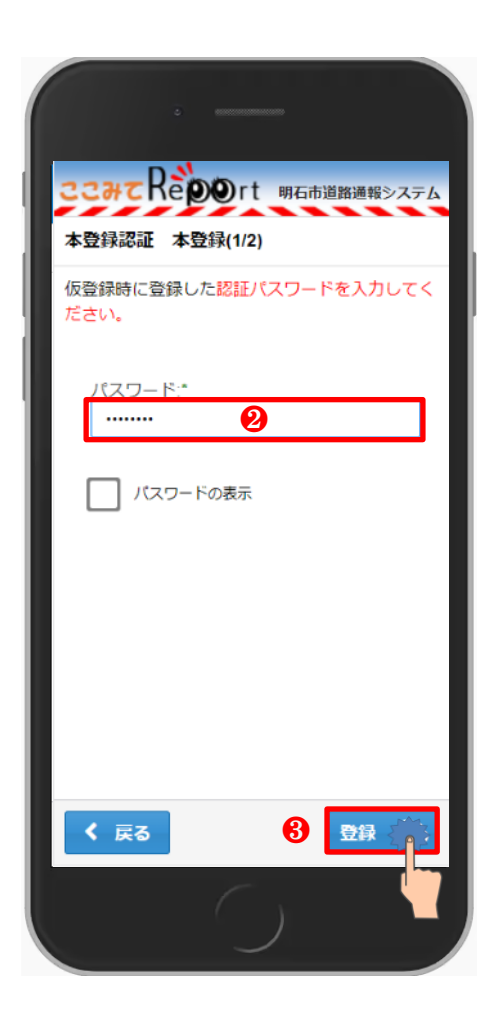

利用者の確認のため、投稿時に設定したパ スワードを入力します。❷

入力が完了すれば、**[**登録**]**ボタンをタップ してください。❸

通報の完了

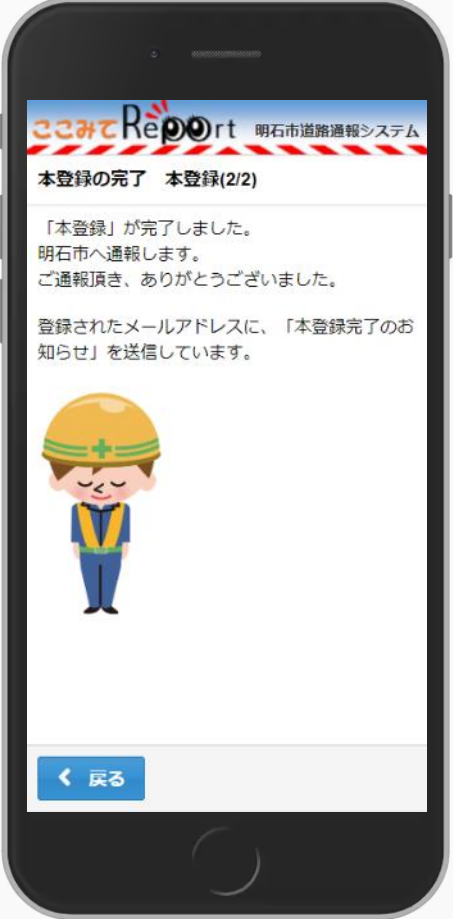

投稿が完了しました。 現地確認を行いますので、しばらくおまち ください。